# **3.1.1. STEP 1 - FORKING THE AI4T GITHUB REPOSITORY**

## **1- CREATE AN ACCOUNT ON GITHUB**

The preliminary step is to create an account on GitHub (it's free) if you do not already have one.

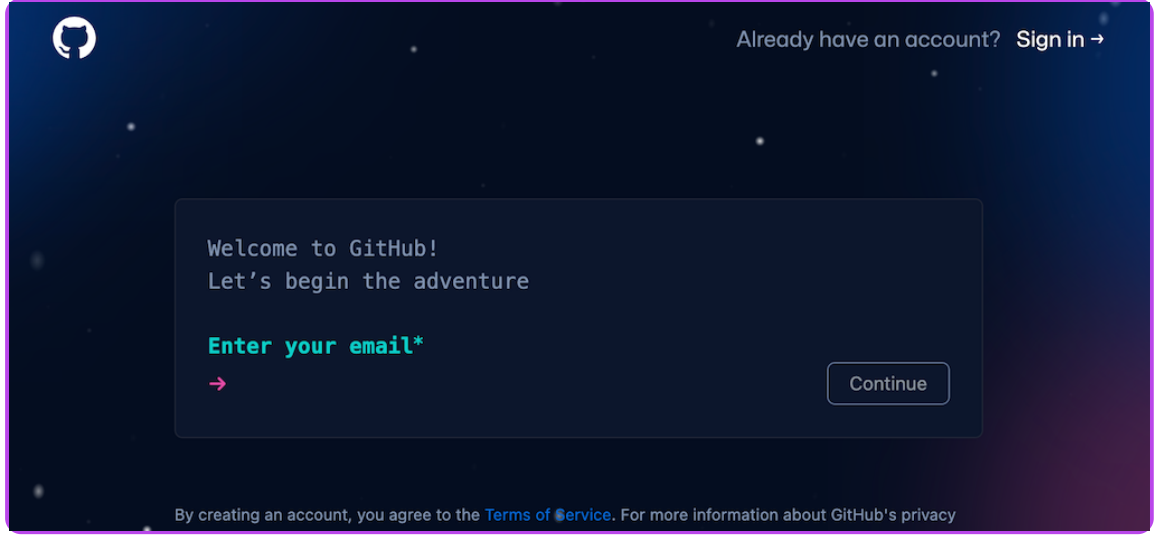

*Creating an account ob github.*

Access to the sign up page on [GitHub](https://github.com/signup)

# **2- ACCESS THE GITHUB REPOSITORY OF THE PROJECT AI4T**

Address of the GitHub repository of the AI4T project: [https://GitHub.com/inrialearninglab/ai4t](https://github.com/inrialearninglab/ai4t)

### **3- CREATE A FORK OF THE REPOSITORY**

A fork is an extensive copy of elements (from contents to commands) of the GitHub repository but it is detached from the **main**.

Therefore you can do whatever you want in it without impacting the AI4T Mooc. However if you want to keep up with evolution in the **main**, you can **synchronise** your fork whenever you want

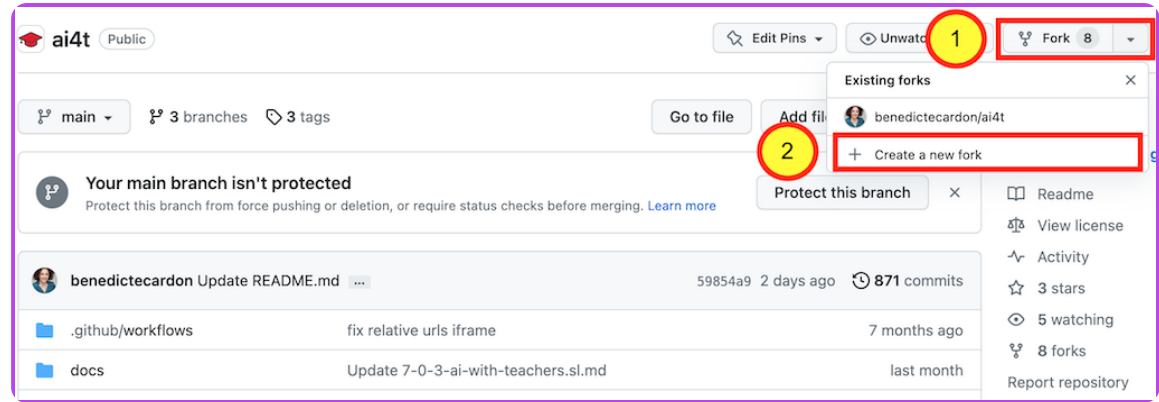

*Creating a fork on github.*

Once created, the fork has to be named.

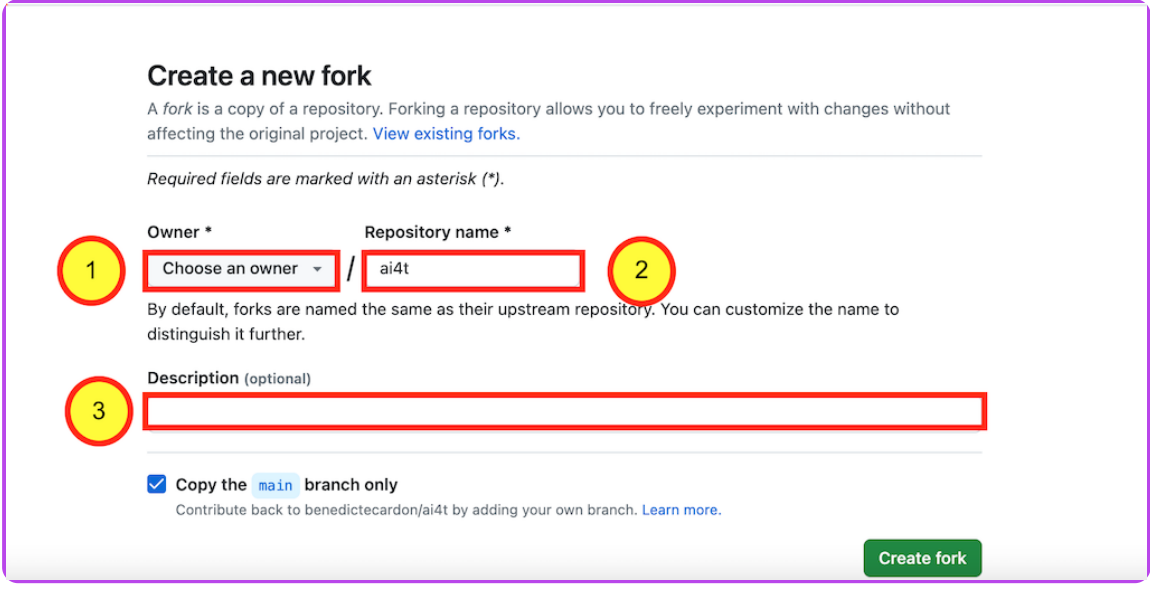

*Naming a fork on github.*

#### **We encourage you to:**

- 1 : Choose the right name for your account
- 2 : Keep **AI4T** in the repository name
- 3 : And to add as **description** the new target language you are developing

**Remember** : It's always possible to keep up with the evolution of the initial GitHub repository by "sychronising" you own repository with the AI4T one.

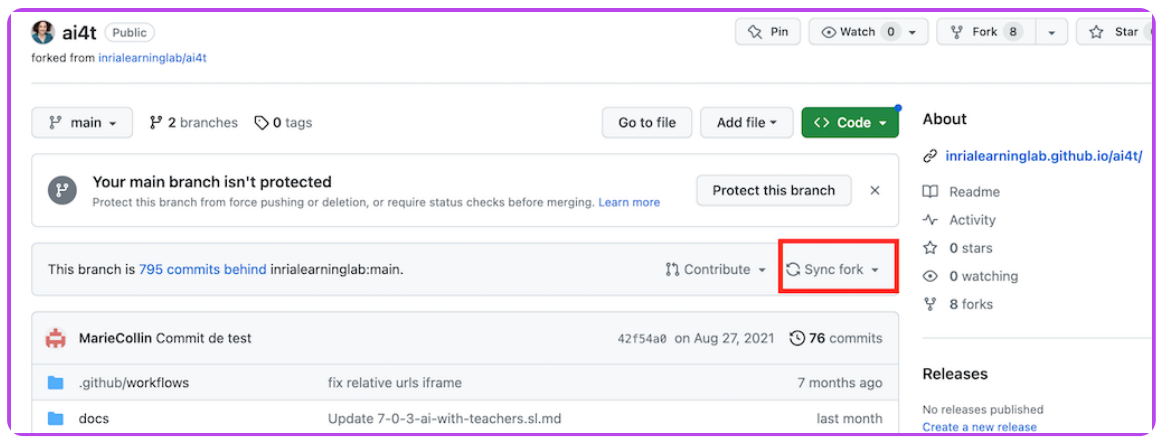

*Synchronising a fork on github.*

# **4- YOUR FORK IS NOW READY AT YOUR PERSONALISED URL ADDRESS:**

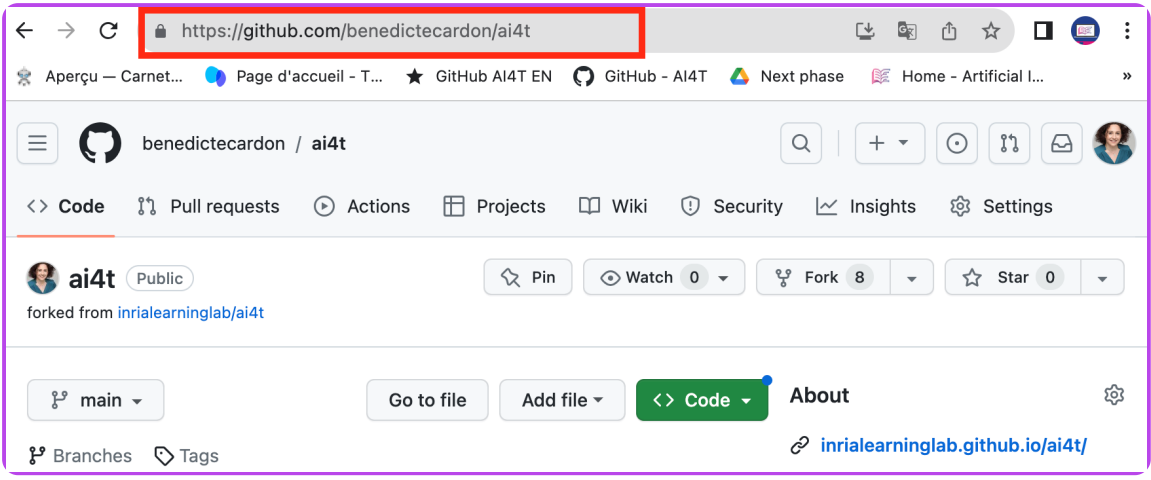

*Example of personalised URL* : [https://GitHub.com/](https://github.com/) **YOURNAME** /ai4t

*ID of a fork as mentionned in the URL of its static web pages.*